# **การดูรายงานต่าง ๆ**

# **1. การค้นหารายการลูกหนี้การค้า**

Click ที่ Tab <u>การขาย</u> ภายใต้หัวข้อ <u>การค้นหาและรายงาน</u> Click เลือก <u>ค้นหารายการลูกหนี้การค้า</u>

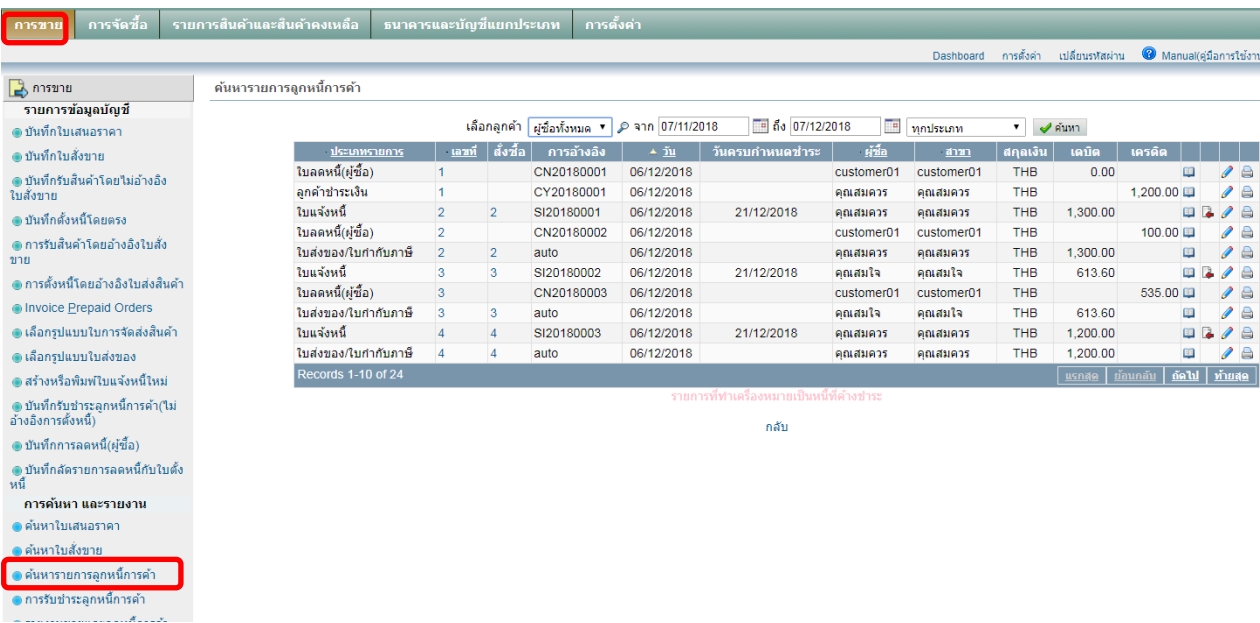

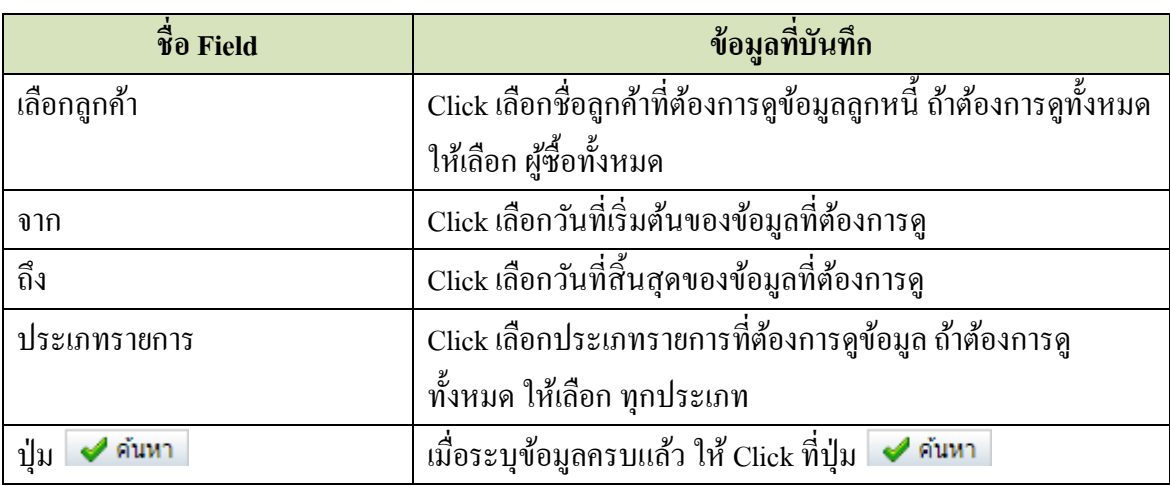

ระบบจะแสดงข้อมูลตามตัวอย่าง

# **Accounting system – Gold shop 2019**

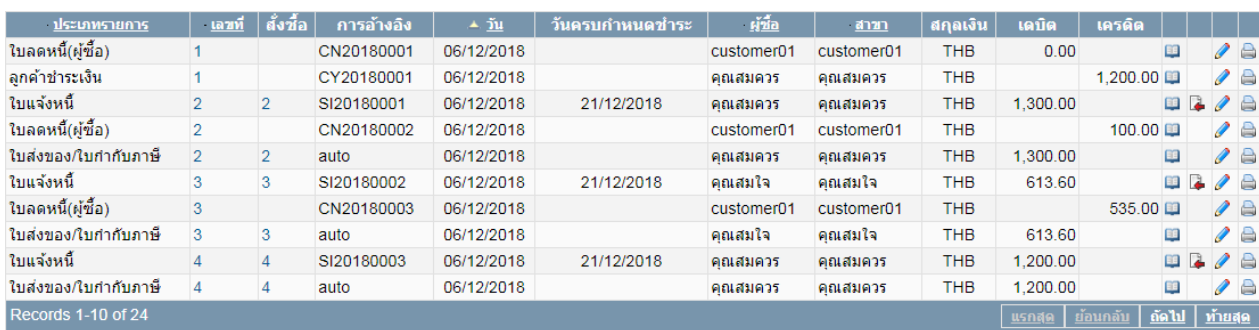

ถ้าต้องการแก้ไข ให้ Click ที่ ext 5 ระบบจะให้แก้ไขเฉพาะบางจุดเท่านั้น

### **2. รายงานรายได้และลูกหนี้**

Click ที่ Tab <u>การขาย</u> ภายใต้หัวข้อ <u>การค้นหาและรายงาน</u> Click เลือก <u>ค้นหารายการลูกหนี้การค้า</u> ระบบจะแสดงรายงานต่าง ๆ สำหรับลูกค้า รวมทั้งการสั่งพิมพ์ใบสำคัญ เช่น ใบแจ้งหนี้, ใบเสร็จรับเงิน เป็ นต้น *\*\* User สามารถสั่งพิมพ์ใบแจ้งหนี้หลายเลขที่ได้จาก Function นี้* 

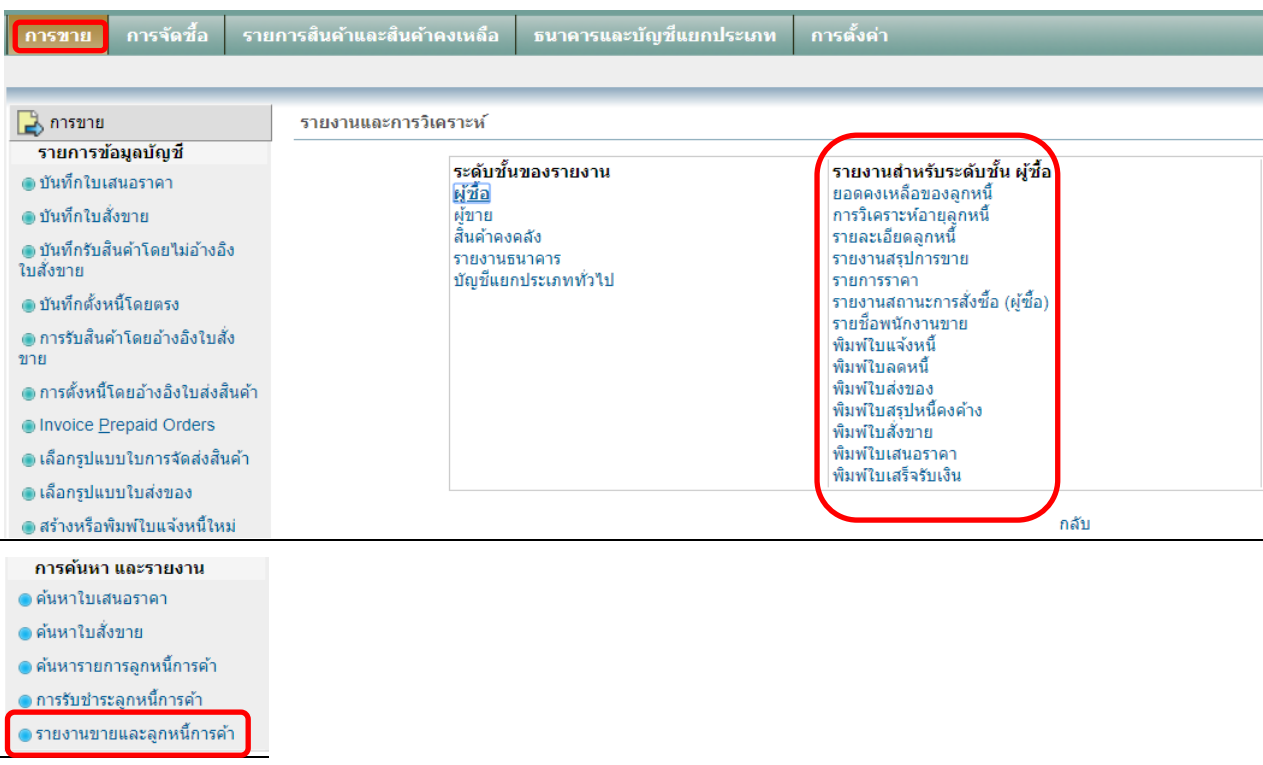

## **2.1การดูรายงานลูกหนี้และยอดคงเหล ื อ**

Click ที่ <u>ยอดคงเหลือของลูกหนี้</u> ระบบจะแสดงหน้าจอให้ระบุข้อมูลที่ต้องการดูรายงาน ดังนี้

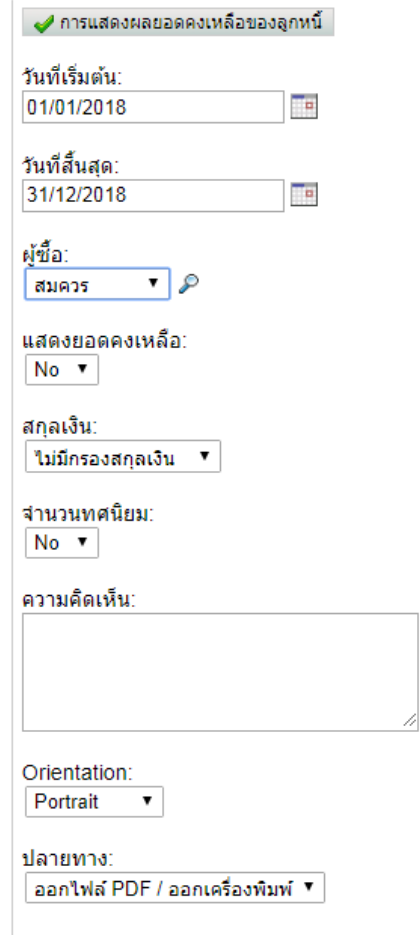

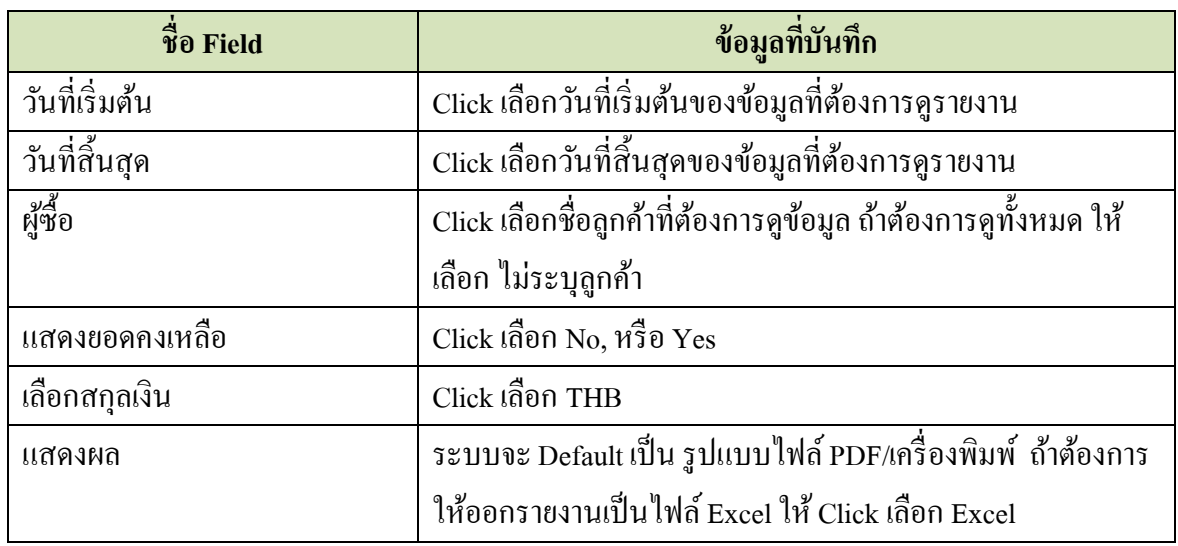

ระบุข้อมูลเสร็จแล้ว ให้ Click ที่  $\;\;\blacktriangleright\;$ การแสดงผลยอดคงเหลือของลูกหนี จะได้รายงานดังนี้

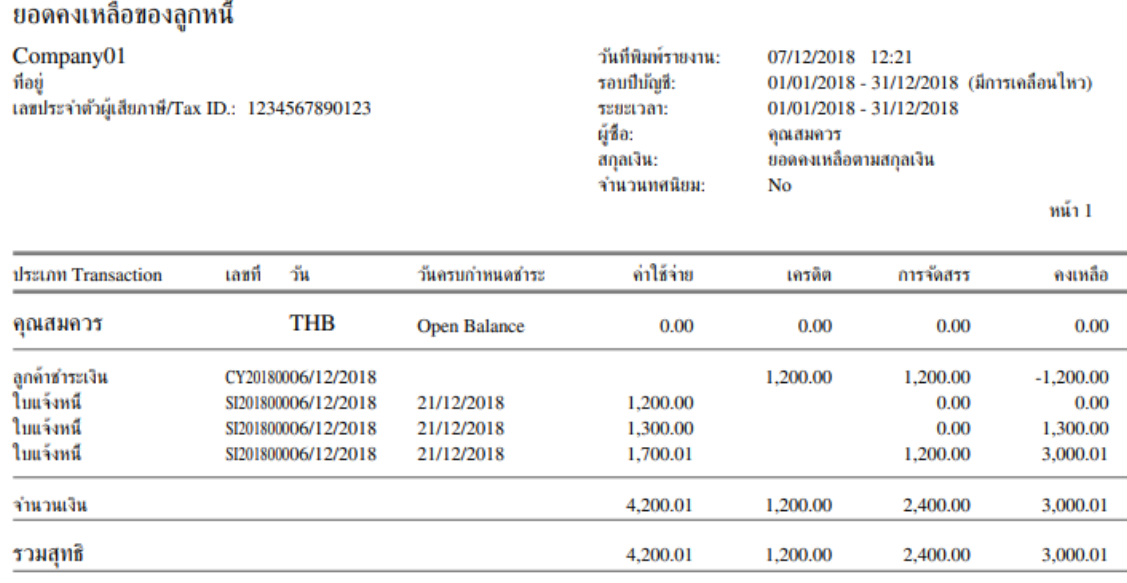

# *\*\* User สามารถสั่งพิมพ์ใบแจ้งหนี้หลายเลขที่ได้จาก Function นี้*

## **3. การค้นหารายการเจ้าหนี้**

Click ที่ Tab การจดัซ้ือ ภายใต้หัวข้อการค้นหาและรายงาน Click เลือก ค้นหารายการผู้ขาย

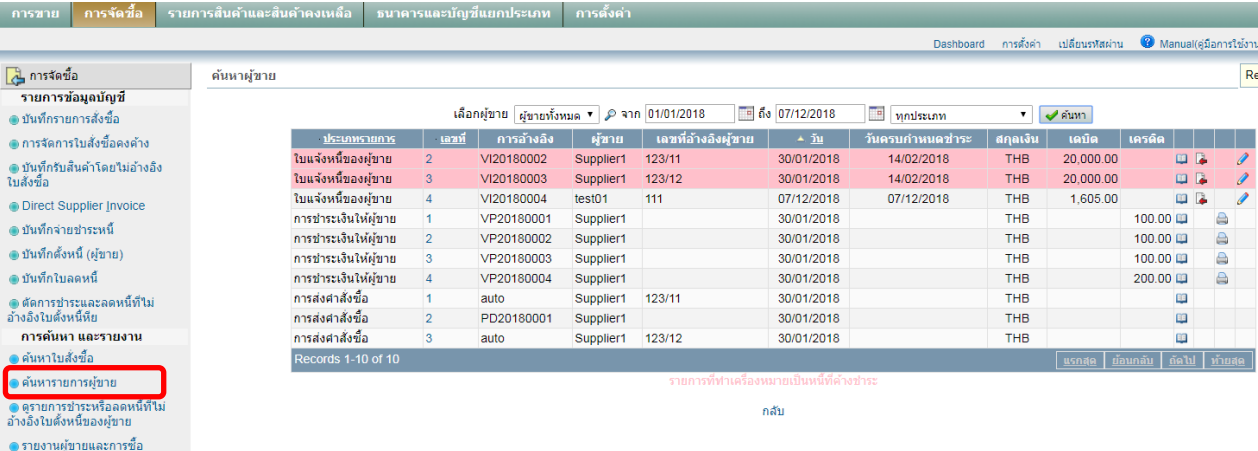

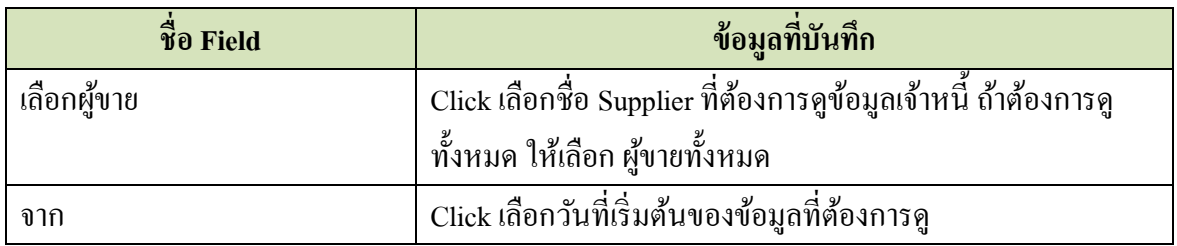

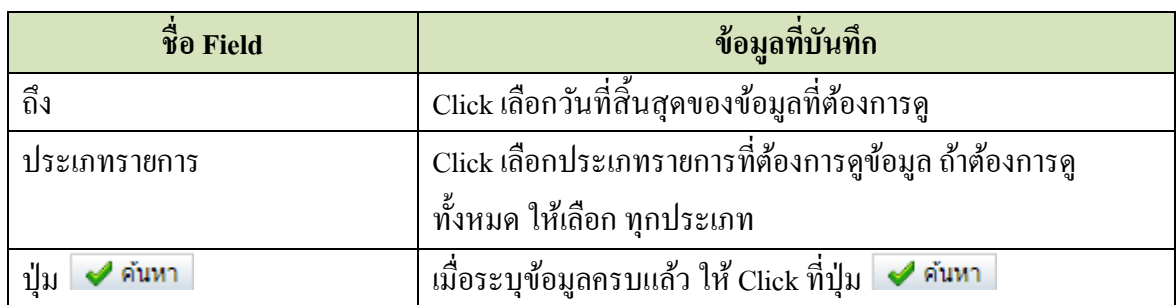

ถ้าต้องการแก้ไข ให้ Click ที่ e ระบบจะให้แก้ไขเฉพาะบางจุดเท่านั้น

## **4. รายงานผู้ขายและเจ้าหนี้**

Click ที่ Tab การจดัซ้ือ ภายใต้หัวข้อการค้นหาและรายงาน Click เลือก รายงานผู้ขาย และการซ้ือ ้ ระบบจะแสดงรายงานต่าง ๆ สำหรับผู้ขาย (Supplier) เช่น ยอดคงเหลือเจ้าหนี้ รายานการชำระเงิน เป็น ต้น

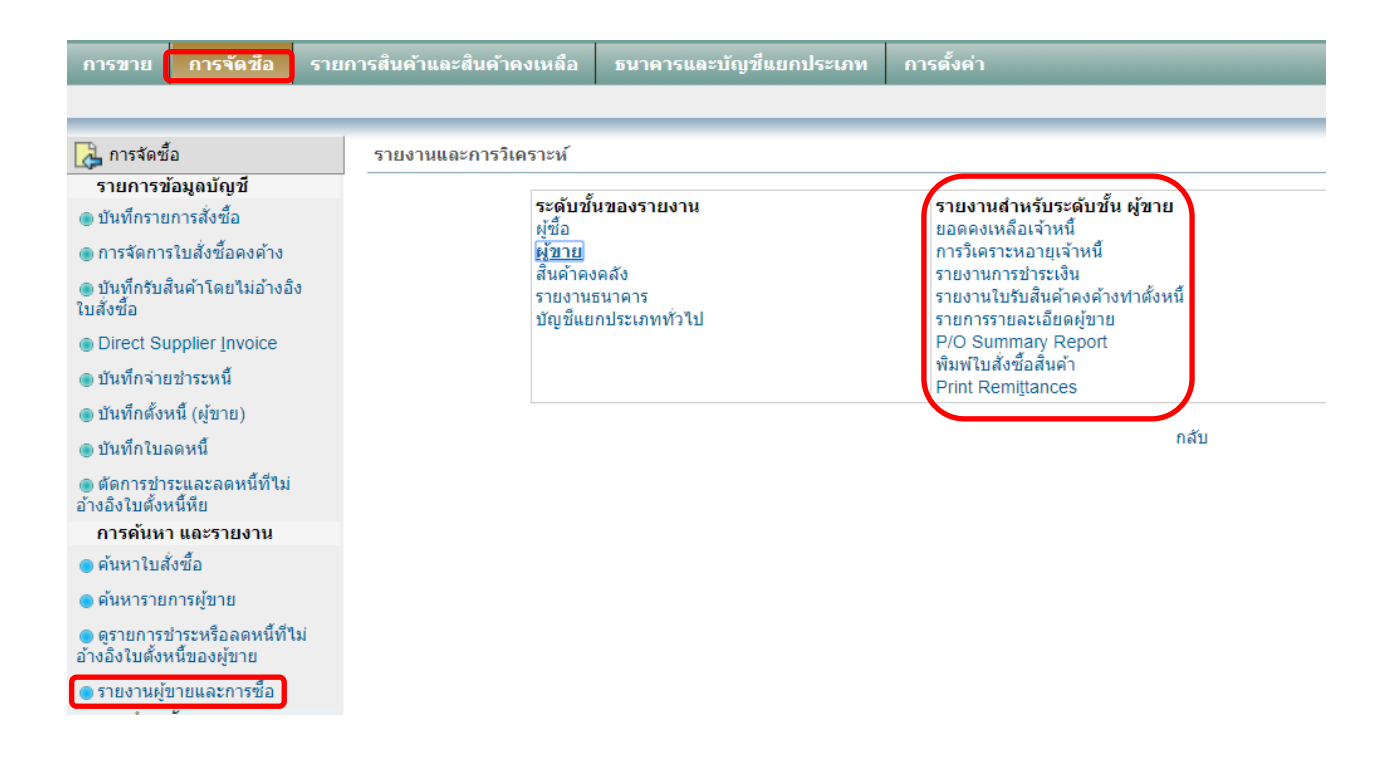

\*\* User สามารถ Click เลือกรายงานที่ต้องการดู และกรอกข้อมูล เช่นเดียวกับข้อ 2.1

### **5. รายงานบัญชีและการวิเคราะห์**

Click ที่ Tab ธนาคารและบัญชีแยกประเภท ภายใต้หัวข้อการค้นหาและรายงาน Click เลือก รายการทาง <u>บัญชี</u> ระบบจะแสดงรายงานต่าง ๆ สำหรับบัญชีแยกประเภท เช่น สมุดรายวัน บัญชีแยกประเภท งบทดลอง ึงบดุล งบกำไรขาดทุน เป็นต้น

**หมายเหตุ** ที่หนา้จอน้ีสามารถเรียกดูรายงานของทุก Module ได้เช่นกัน เช่น ถ้าต้องการดูรายงานเกี่ยวกับลู หน้ีก็ Click ที่ผซู้้ือระบบจะแสดงรายงานต่าง ๆ ให้เลือก เหมือนกับที่ดูจาก Tab การขาย

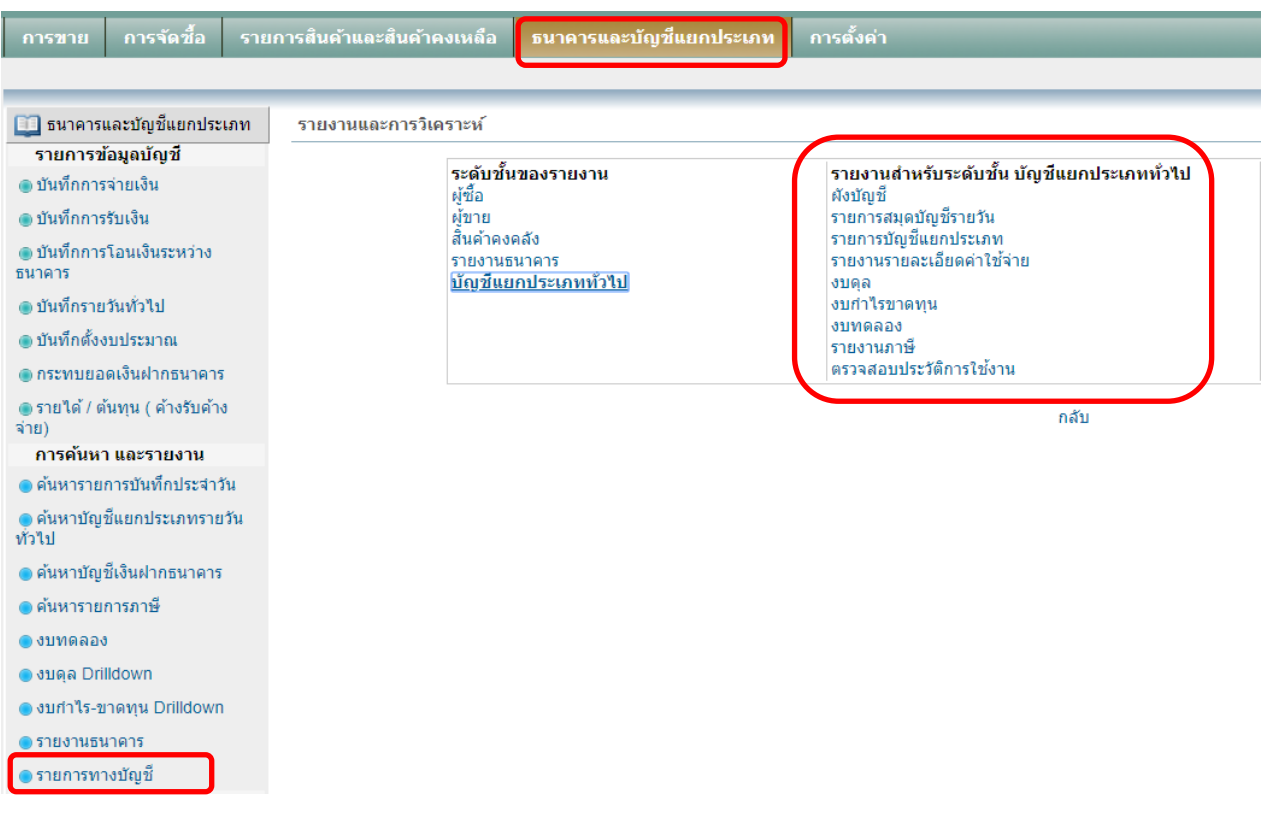

#### **4.1 งบทดลอง**

Click ที่ <u>งบทดลอง</u> ระบบจะแสดงหน้าจอให้ระบุข้อมูลที่ต้องการดูรายงาน ดังนี้

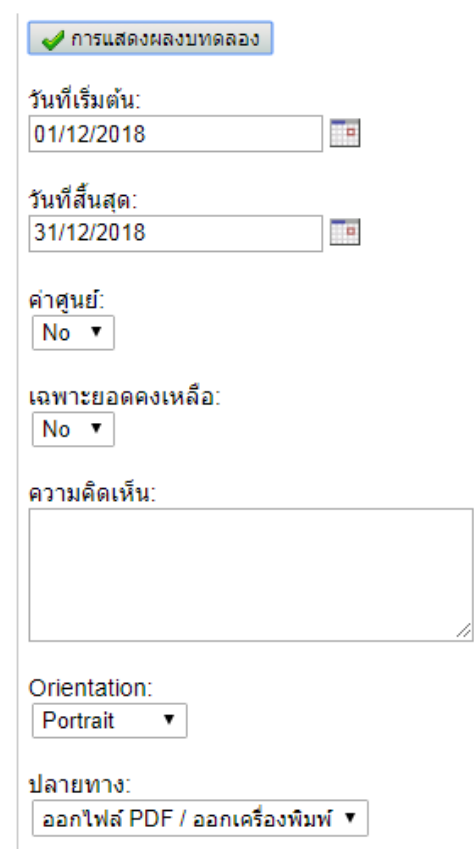

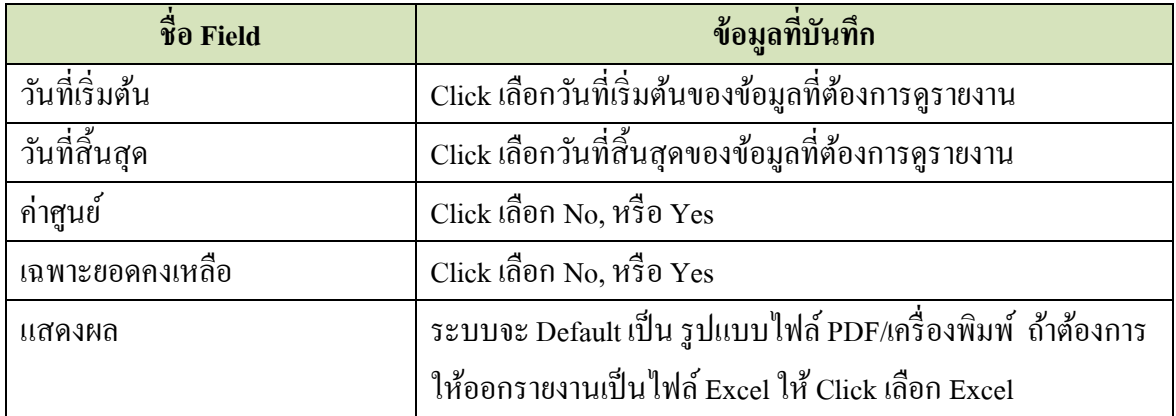

ระบุข้อมูลเสร็จแล้ว ให้ Click ที่ sware อายุครามทดลอง sware ได้รายงานดังนี้

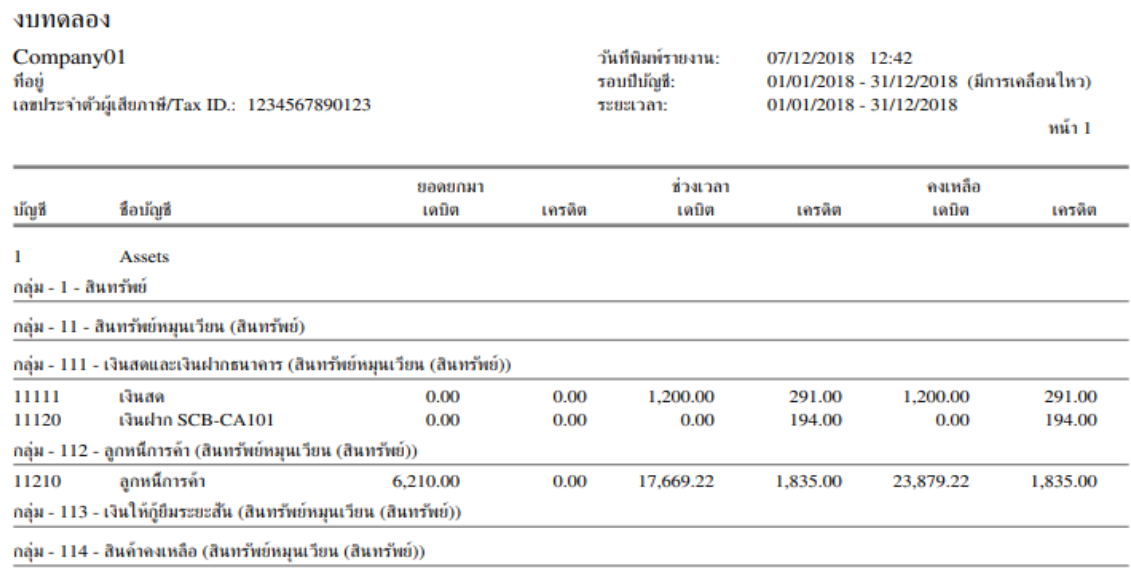

**\*\* User สามารถเรียกดูรายงานอื่น ๆได้ด้วยการ Click ที่ชื่อรายงานที่ต้องการจะดูแล้วระบุข้อมลู ตาม ตัวอย่าง** 

#### **5. รายงานธนาคารและ Bank Reconcile**

Click ที่ Tab ธนาคารและบัญชีแยกประเภท ภายใต้หัวข้อการค้นหาและรายงาน Click เลือก รายงานธนาคาร

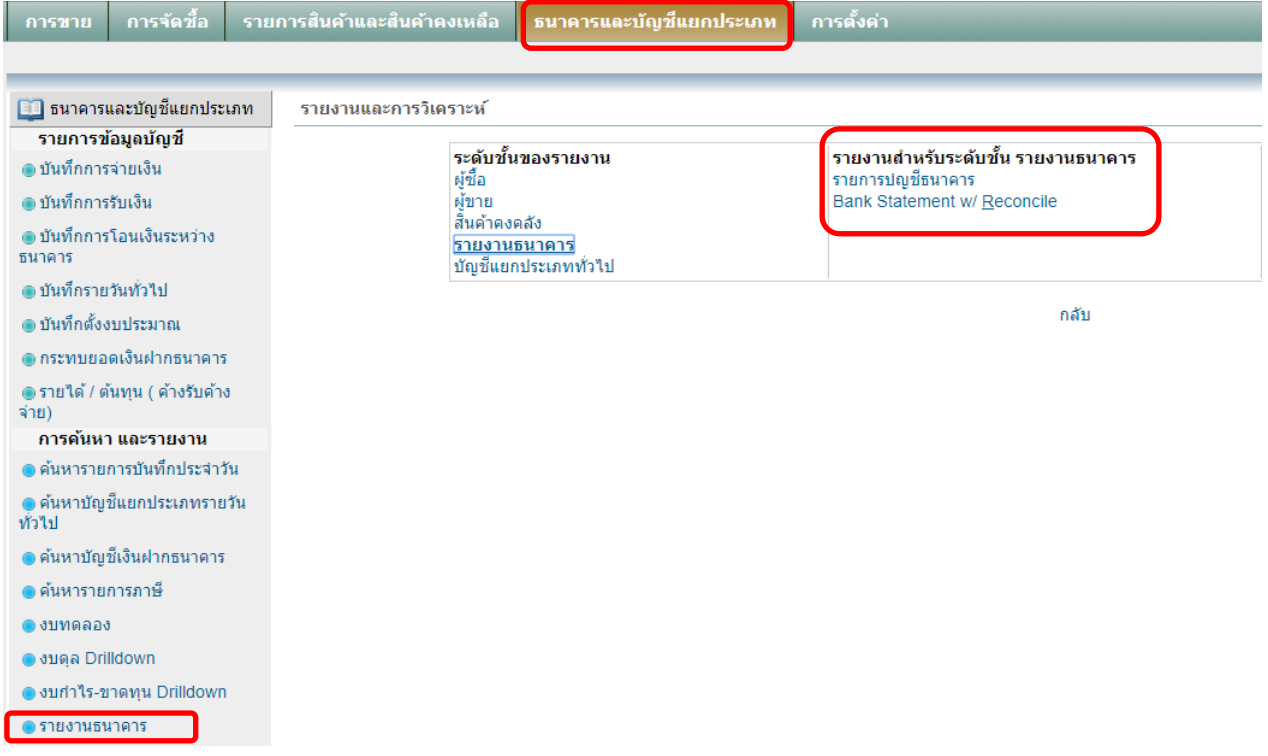

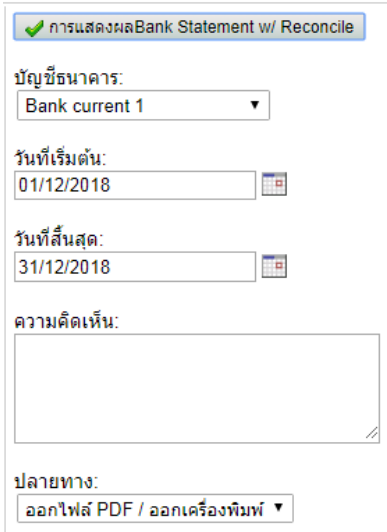

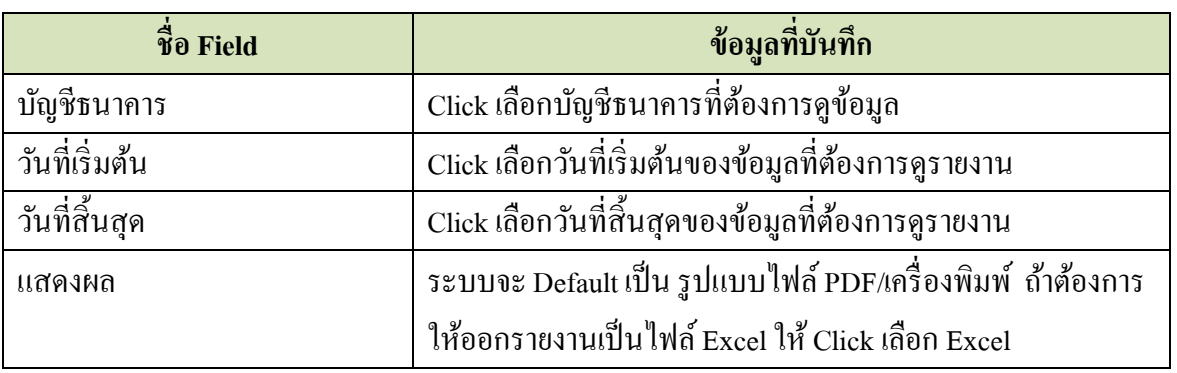

ระบุข้อมูลเสร็จแล้ว ให้ Click ที่  $\overline{\blacklozenge}$ การแสดงผลBank Statement w/ Reconcile  $|$  จะ ได้รายงานดังนี้

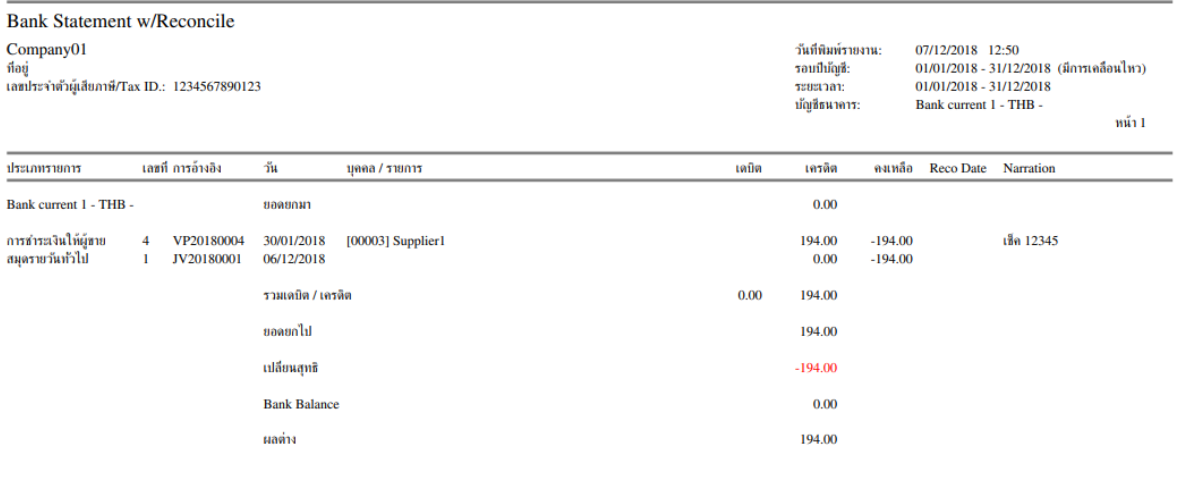